# @karnil

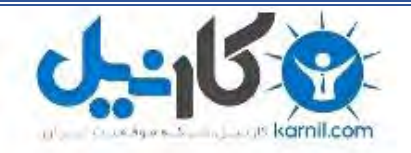

**کارنیل، بزرگترین شبکه موفقیت ایرانیان می باشد، که افرادی زیادی توانسته اند با آن به موفقیت برسند، فاطمه رتبه 11 کنکور کارشناسی، محمد حسین رتبه86 کنکور کارشناسی، سپیده رتبه 3 کنکور ارشد، مریم و همسرش راه اندازی تولیدی مانتو، امیر راه اندازی فروشگاه اینترنتی،کیوان پیوستن به تیم تراکتور سازی تبریز، میالد پیوستن به تیم صبا، مهسا تحصیل در ایتالیا، و..... این موارد گوشه از افرادی بودند که با کارنیل به موفقیت رسیده اند، شما هم می توانید موفقیت خود را با کارنیل شروع کنید.**

**برای پیوستن به تیم کارنیلی های موفق روی لینک زیر کلیک کنید.**

# *[www.karnil.com](http://www.karnil.com/)*

**همچنین برای ورود به کانال تلگرام کارنیل روی لینک زیر کلیک کنید.**

*https://telegram.me/karnil*

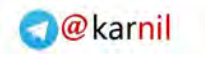

# اموزش نرم افزار premiere

## **فصل اول:**

 $-150$ 

#### **1- ايجاد پروژه ويديوئي جديد**

پـس از اجـراي برنامـه 7 نـسخه پنجـره pro premiere to welcom ظـاهر مـيشـود كـه در قـسمت پـايين آن سـه آيكـن بـا نـامهـاي Project New بـراي ايجـاد پـروژه ويـديوئي جديـد، Project Open بـراي بـازكردن پـروژه از قبيل ذخيره شده و Help براي استفاده از راهنماي برنامه وجود دارد.

در بـالاي ايـن پنجـره زيـر عبـارت Project Recent ليـستي از پـروژههـايي كـه اخيـراً بـاز شـدند بـا پـسوند prproj. كـه فايلهـاي پـروژه premiere هـستند ظـاهر مــيشــوند. بــراي ايجـاد يـك پــروژه ويــديوئي جديــد آيكــن New Project را كليـك كنيــد پنجـره Project New ظاهر ميشود كه داراي دو برگ نشان است Preset Load وSettings Custom .

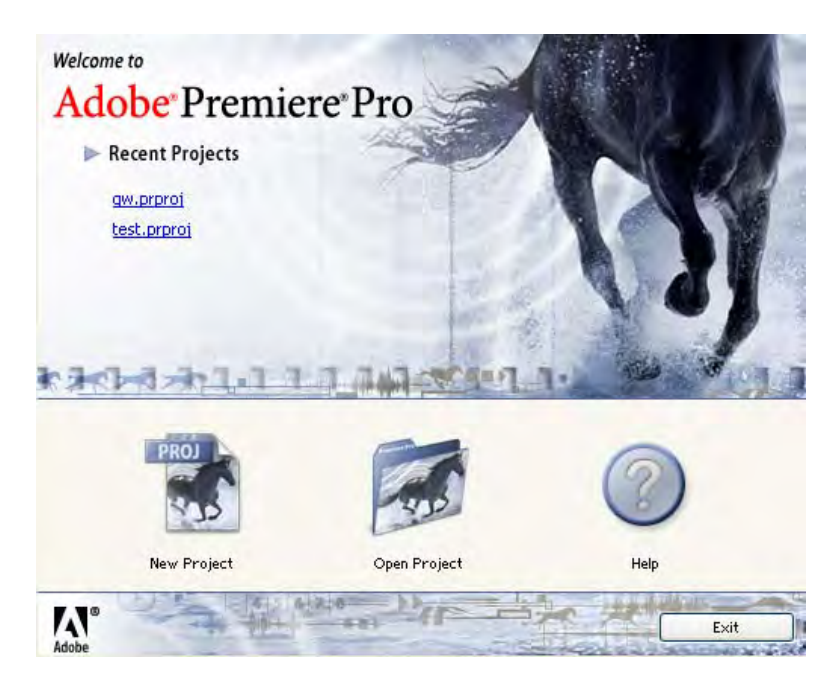

**شكل 1-1** 

در بــرگ نــشان Preset Load ليــستي از تنظيمــات ويــديوئي پــيشفــرض توســط برنامــه pro permiere بــه كــاربر پيــشنهاد شــده اســت. در اينجــا لازم بــه ذكــراســت در نــسخه جديــد premiere يكــي از بهتــرين و پيــشرفتهتــرين فرمتهــاي ويـديوئي ديجيتـال بـا نـام DV كـه مخـصوص دوربـينهـاي فيلمبـرداري جديـد ديجيتـال مـيباشـد بـه عنـوان پـيشفـرض در دو سيــستم رنگــي NTSC و PAL معرفــي شــده اســت. در صــورت نيــاز بــه ســاير فرمــتهــاي ويــديوئي از قبيــل AVI و MOV مـيتـوان از بـرگنـشان Settings Custom اسـتفاده نمـود و يـا اينكـه ابتـدا پـروژه خـود را بـا فرمـت ديجيتـاليDV توليـد و تــدوين نمــود و ســپس بــا اســفاده از عمــل Export نــوع فايــل ويــديوئي مــورد نظــر خــود را از برنامــه premiere خروجــي گرفت.

## **www.ParsBook.Org**

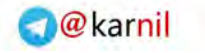

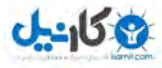

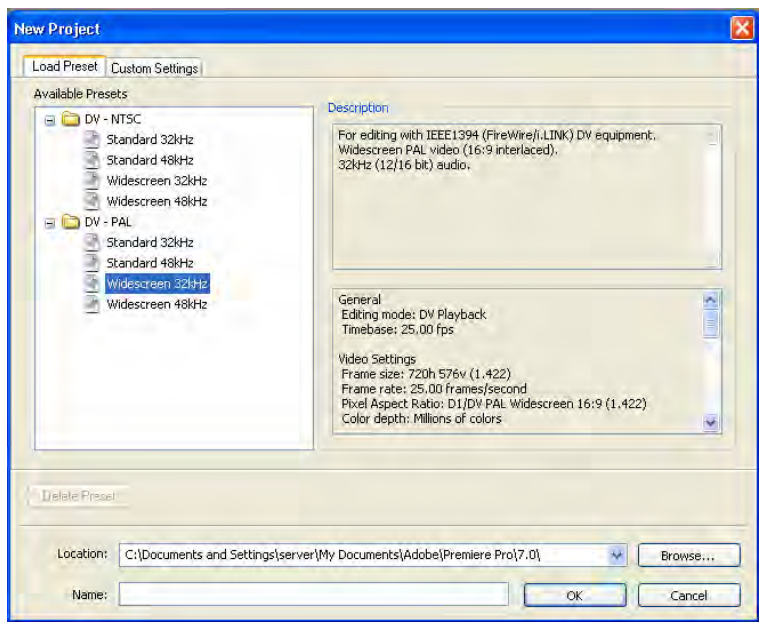

**شكل 2-1** 

#### **2- تنظيم خصوصيات پروژه**

پس از احضار پنجره New Project برگ نشان Custom Settings را انتخاب كنيد.در سمت چپ اين برگ نشان خصوصيات يك پروژه در چهار عنوان جمع آوري شدهاند:

- 1- General**:** كه پارامترهاي اساسي پروژه است.
- 2- Capture **:** براي تعيين چگونگي انتقال مستقيم صدا و تصوير از يك دستگاه پخش يا دوربـين فيلمبـرداري بـه premiere بكار ميرود.
	- 3- Rendering Video **:** براي مشخص كردن پارامترهاي Render كردن بكار ميرود.
- 4- Seguence Default **:** بـراي تعيـين تعـداد تـركهـاي ويـديوئي پنجـره Link Time و خـصوصيات تركهاي صوتي اين پنجره كاربرد دارد.

ميخواهيم برخي از خصوصيات اصلي پروژه را تعريف كنيم . بدين منظور عبارت General را انتخاب كرده تا در سـمت راسـت خصوصيات اساسي و مهم پروژه ظاهر شود. در قسمت بالا كادر Editing Mode يا وضعيت تـدوين مـيباشـد كـه روش پخـش برنامه ويديوئي و روشهاي فشردهسازي فايل ويديوئي را مشخص ميكند. كادر Base Time فاصله زماني نقاط تدوين را تعيين مي نمايد اگر چه مقدار اين پارامتربا تعداد فريمهايي كه در هنگام پخش فيلم نمايش داده ميشوند برابراست ولي مفهومي متفاوت با آن دارد

در صورتي كه در كادر وضعيت تدوين فرمت DV انتخاب شـده باشـد در كـادر Base Time دو انتخـاب وجـود دارد، عـدد 25 فريم در ثانيه براي توليد و تدوين فايلها ي ويديوئي با سيستم رنگي PAL يا Secom بكار مي رود و عدد 29,97 فريم در ثانيه براي توليد و تدوين فايلهاي ويديوئي با سيستم رنگي NTSC بكار ميرود. در صورتي كه در كادر وضعيت تدوين گزينه for Video

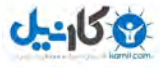

windows انتخاب شود فايلهاي متعارف ويديوئي ويندوز قابل توليد است كه در كـادر Base Time نقـاط تـدوين مختلفـي را ميتوان براي آن در نظر گرفت در كادر size frame يا ابعاد فريمها تعداد خطوط افقي يا horizontal و عمودي يا vertical هر فريم برحسب پيكسل تعيين ميشود. اين كادرها زماني فعال هستند كه وضعيت تـدوين فرمتهـاي ويـديوئي وينـدوز باشـد. بهتـر است ابعاد فريمهاي پروژه با اندازه فريمهاي كليپ ويديوئي وارد شده در پروژه برابرباشد.

هر چند مقادير اين كادرها را افزايش دهيد جزئيات تصويربهتررؤيت مي شود. توصيه ميشود براي آنكه خروجـي فايـل ويـديوئي برروي تلوزيون مطابق با نسبت پهنا به ارتفاع تلوزيونهاي معمولي باشد مقادير كادرهاي Size Frame به گونـهاي انتخـاب شـود كه نسبت تصوير ۴ به ۳ داشته باشند.

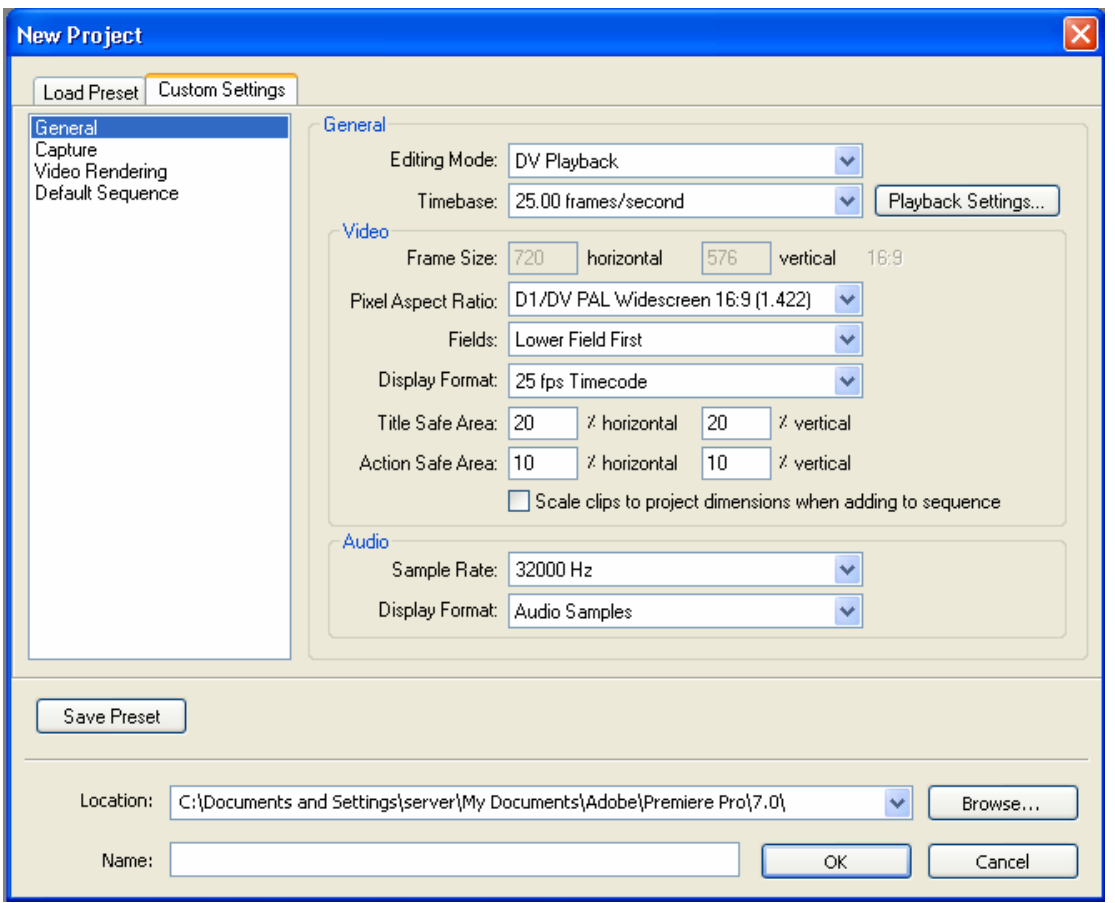

**شكل 3-1** 

در كادر Pixel Aspect Ratio نسبت پهنا به ارتفاع تك تك پيكسلها تعيين مي شود. توصيه مي شود براي تصاوير اسـكن شـده يا تصاويرتوليد شده با برنامههاي گرافيكي و تصاوير ويديوئي آنالوگ از گزينهPixels Squer استفاده شود زيرا اگر مقدار ايـن كادر با تصاوير ويديوئي شما سازگار نباشد هنگام پيش نمايش يا پس از توليد نهايي پروژه تصاوير فايل ويديوئي به صورت نـامنظم و موجدار به نظر خواهد رسيد . كادر Fields آميختگي ميدانهاي ويديوئي را مشخص مي كنـد. بـراي تـصاوير ويـديوئي DV كـه داراي ميدانهاي آميخته هستند آيتم Field Lower انتخاب ميشوند و زمان خروجـي گـرفتن بـرروي يـك تلوزيـون Upper

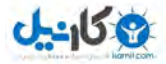

Field يا Field Lower انتخاب ميشوند. اگراين پارامتربطور صحيح انتخاب نشود نمايش آن برروي تلوزيون با پرش و لرزش همراه است.

كادر Format Display براي تعيين نحوه زماني نمايش پروژه بكار ميرود، در صـورتيكه در كـادر Timebase بـراي سيـستم رنگ NTSC انتخاب شده باشد در كادر Display Format گزينه Drop- Frame Timecode انتخاب مي شود.

كادر Time Safe Area يا ناحيه محافظت شده عنوان مشخص مي كند چند درصـد از حاشـيه Frame بـه عنـوان منطقـه Title علامتگذاري شود. اين ناحيه موجب ميشود كه در زمان نمايش برروي تلوزيون عناوين حذف نشوند.

در كادر Sample Rate مقادير بزرگ اشاره به فركانس بالاتر و در نتيجه كيفيت صداي بهتر دارند.

## **3- محيط كاري پروژه**

 پس از ايجاد پروژه جديد عمل توليد و تدوين ويديوئي توسط يكسري پالتها و ابزارها و از طريق چهار پنجره كاربردي صورت ميگيرد كه به مجموعه آنها محيط كاري پروژه و رابط كاربر premiere گفته ميشود. احظار و دسترسي به هر يـك از قسمتهاي محيط كار پروژه از طريق منوي window صورت مـيگيـرد. بـراي احظـار پالـت ابزارهـا از منـوي window گزينـه Tools را انتخاب كنيد. همانطور كه مشاهده ميكنيد جعبه ابزارها شامل ابزارهايي بـراي انتخـاب، ويـرايش و مـشاهده كليـپ هـا ميباشد. براي احظار پالت فيلترها و Effectهاي تصويري و صوتي از منـوي window گزينـهEffects را انتخـاب كنيـد. همـان طور كه مشاهده مي كنيد در پالت Effectها به ترتيب فيلترها و Transitionهاي تصويري و صوتي جهت استفاده ليست شده اند. براي احضار پالتInfo از منويwindow گزينهInfo را انتخاب كنيد. اين پالت اطلاعات كليپ يا Transition انتخاب شده را نمايش ميدهد.

براي احضار پالت History از منوي window گزينه History را انتخاب كنيد. اين پالت كليه عمليات و تغييـرات روي پـروژه را مرحله به مرحله ثبت مي كند و از طريق آن مي توان آخرين عمليات و تغييرات اعمال شده روي پروژه را لغو undo نمـود و بـه وضعيتهاي پيشين باز گرداند.

در برنامه Premiere سه پنجره اصلي وجود دارد كه عبارتند از:

- **1-** پنجره Project : از منوي window گزينهproject را كليك كنيد پنجره احضار شـده پنجـره پـروژه مـي باشـد ايـن پنجره براي وارد كردن و سازماندهي كليپ ها بكار ميرود. اين پنجره تمام كليپهـاي وارد شـده بـه پـروژه را در يـك ليست نمايش ميدهد.
- **2-** پنجـره Monitor : از منـوي window گزينـهMonitor را كليـك كنيـد. پنجـره احـضار شـده پنجـره Monitor ميباشد، شامل دو قسمت است. پنجره سمت چپ يا View Source براي تكتك كليپهاي ويديوئي بكار مـيرود

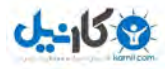

و پنجره سمت راست يا View Program كه وضعيت فعلي برنامه ويديوئي موجود بـرروي محـور زمـان يـا Time Lines را به نمايش ميگذارد.

**3-** پنجرهLines Time : از منـوي Window گزينـهLines Time را كليـك كنيـد پنجـره ظـاهر شـده پنجـره Time Lines ميباشد. پنجرهLines Time برنامه ويديوئي شما را به صورت شماتيك نمايش مـيدهـد. ايـن پنجـره شـامل تركهاي جداگانهاي است كه كليپهاي ويديوئي و صوتي بر روي آنها مي گيرنـد. تغييراتـي كـه بـر روي ايـن پنجـره اعمال ميكنيم در قسمت View Program پنجره Monitor منعكس ميشـود. عـلاوه بـراينهـا پنجـره هـاي خـاص ديگري از قبيل Mixer Audio براي تركيب صداها، پنجره ظبط يا Captur ويديوئي، پنجره سـاخت فـيلم نامـههـاي مصور يا Born Story و پنجره ساخت عنوانها وجود دارند.

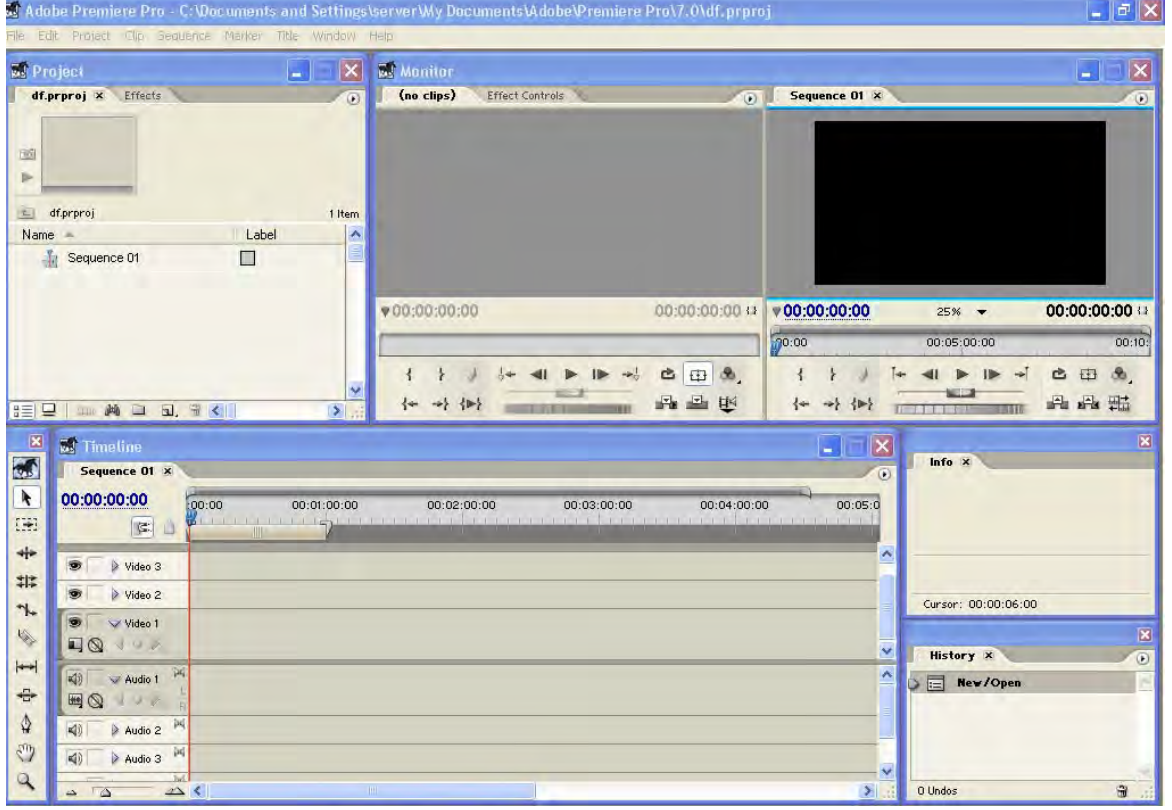

#### **شكل 4-1**

#### **4- پنجره پروژه- سازماندهي كليپها**

 در قسمت بالاي پنجره پروژه محل پيشنمايش كليپها وجـود دارد كـه بـه آن Area Preview گفتـه مـيشـود. در سمت راست اين ناحيه دكمه مثلث شكل منوي پنجره پروژه قرار دارد . پـايين ايـن پنجـره محـل اسـتقرار كليـپ هـا مـيباشـد. از آنجايي كه در يك پروژه مؤلفه هاي گوناگوني از قبيل كليپهاي ويديوئي، كليپهاي صوتي، تصاوير ثابت، تصاوير متحـرك، متون و ديگر مؤلفهها بكار ميروند لازم است جهت مديريت بهينه پروزه اين مؤلفهها طبقهبندي و سازماندهي شوند. ميخـواهيم كليپهاي ويديوئي كه قرار است در پروژه بكار روند را در پوشهاي ويژه اي نگهداري كنيم.

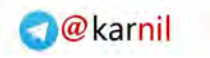

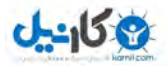

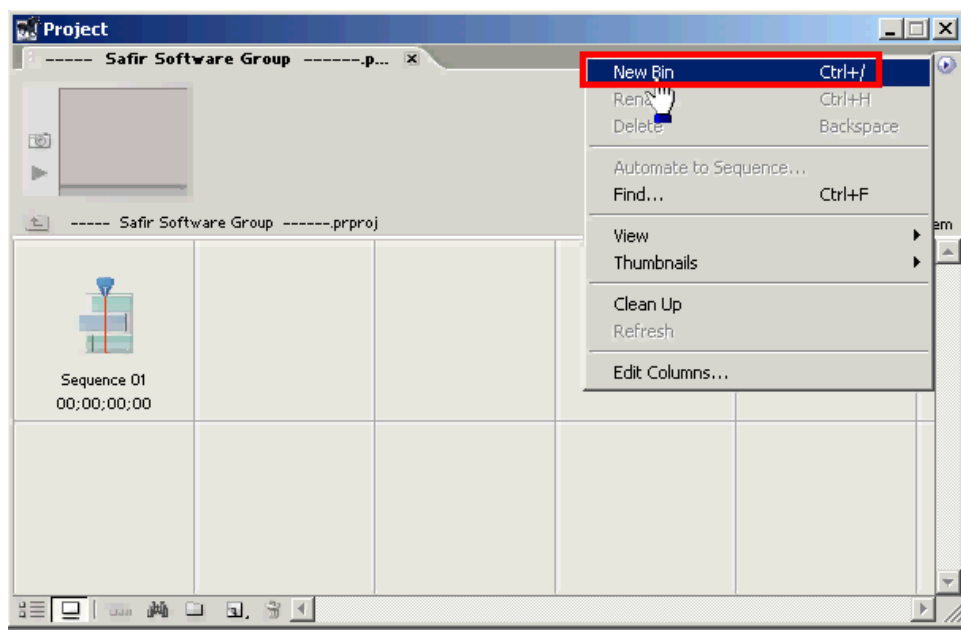

**شكل 5-1** 

براي ايجاد پوشه از منوي پنجره پروژه گزينه Bin New را انتخاب كنيد و يـا در پـايين پنجـره پـروژه دكمـه Bin را كليـك نماييد. براي پوشه ايجاد شده نام VIDEO را تايپ كرده و كليد Enter را فشار دهيد. براي وارد شدن به ايـن پوشـه روي آن دو بار كليك كنيد. هم اكنون در پوشه Video قرار داريم از آنجايي كه فرمت فايل هاي كليپهـاي ويـديوئي مـا مـي تواننـد مختلف باشند ميتوان در پوشه ويديو زير پوشه هاي ديگر ساخت. مجدداً با استفاده از دكمه Bin روبـرو عمـل كنيـد ( چهـار پوشه با نام هاي 1AV، MOV، 1MPEG، 2MPEG بسازيد.) براي حذف هر يك از پوشه هـا روي پوشـه مـورد نظـر كليـك كرده و سپس از صفحه كليد دكمه Delete را فشار دهيد، يا اينكه دكمه Clear را از پايين پنجره پروژه كليك نماييد.بـراي جابجايي پوشهها عمل Drag & Drowp را با ماوس روي آنها انجام دهيد. براي تغيير نام يك پوشه روي آن راست كليك كرده و از منوي باز شده گزينه Rename را انتخاب كنيد. براي بازگشت به پوشههاي قبلي از دكمـه Backward اسـتفاده ميشود. براي نمايش پوشهها به شكل تومار از پايين پنجره پروژه دكمه List را كليك كنيد. براي تغيير اندازه آيكن پوشـه هـا از منوي پنجره پروژه گزينه Thumbnails . را انتخاب كنيد

## **5- پنجره پروژه- واردكردن كليپها**

اينك كه در پنجره پروژه محل قرارگرفتن كليپ هاي مختلف با ايجاد پوشههايي به اين منظور پيش بينـي شـده اسـت بـراي واردكردن يك مؤلفه به عنوان مثال يك كليـپ ويـديوئي از نـوع AVI وارد پوشـه مـوردنظر يعنـي video شـده و سـپس وارد زيرپوشه مربوطه يعني AVI ميشويد. در محلي خـالي از منطقـه كليـپ هـا راسـت كليـك كـرده و گزينـه Import را انتخـاب ميكنيم تا كادر Import ظاهر شـود. در قـسمت پـايين ايـن پنجـره در كـادر Type Of Files ليـستي از انـواع فايلهـاي قابـل Import كردن ديده ميشوند. فايل AVI موردنظر خود را انتخاب كرده وسپس دكمه open . را بفشاريد

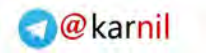

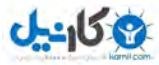

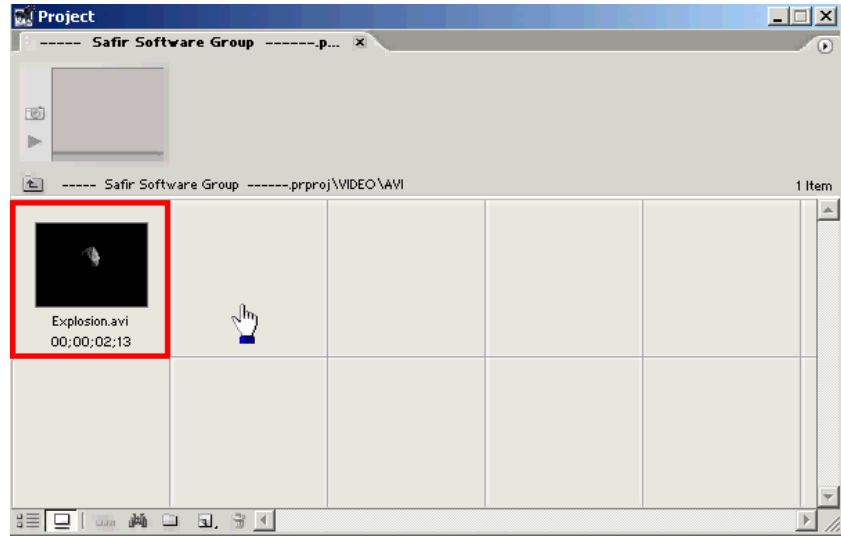

**شكل 6-1** 

همانطور كه مشاهده ميكنيد هماكنون در پنجره پروژه در پوشه VIDEO زير پوشـه AVI يـك فايـل ويـديوئي وارد شـده اسـت . براي مـشاهده پـيش نمـايش ايـن فايـل ويـديوئي و سـاير مشخـصات آن روي آن كليـك كنيـد . در بـالاي پنجـره پـروژه در محـل پيشنمايش نام ونوع فايل ويديوئي ، ابعاد فريمها، مدت زمان فايل و سرعت پخش فـريمهـا نمـايش داده مـي شـود. بـراي مـشاهده پيشنمايش دكمه play را فشار دهيد و براي توقف آن مجدداً روي آن كليك كنيد. براي حركت بين فريمهـاي فايـل ويـديوئي روي مكاننماي مربوطه كليك كرده و آن را به سمت راست يا چپ حركت دهيد . براي تغييردادن پوسـتر يـك كليـپ ابتـدا آنـرا انتخاب كرده سپس در پنجره پيش نمايش بر روي فريم موردنظر جهت پوسترسازي رفته سپس دكمه Poster Frame را كليك كنيد. از اين پس اين تصوير فريم به عنوان پوستراين كليپ اعمال ميشود.

براي جابجاكردن كليپها به دو روش ميتوان عمل كرد :

- 1- كشيدن آنها به محل موردنظر
- 2- راست كليككردن روي آنها و انتخاب گزينه cut از منوي بازشده سپس رفتن به محل موردنظر و راست كليك كردن در آنجا و انتخاب گزينه Paste .

#### **6- ذخيرهسازي پروژه ويديوئي**

هنگامي كه يك پروژه را ذخيـره مـي كنـيم روش تـدوين ارجاعـات بـه فايلهـاي منبـع و آخـرين حالـت قرارگيـري و ترتيـب پنجرههاي برنامه نيز به همراه آن ذخيره مي شوند. براي ذخيره كردن يك پروژه از منوي File گزينه Save را انتخاب كنيد. نـام و محل ذخيره فايل را مشخص و دكمه Save را كليك نماييد. براي ساختن يك نسخه جديد از پـروژه و سـپس ادامـه كـار بـر روي همين نسخه جديد از منـوي File گزينـه Save As را انتخـاب نماييـد. در اينجـا مـيتوانيـد نـام جديـدي بـه پـروژه خـود اختصاص داده و آن را در محل ديگري ذخيره كنيد در پايان دكمه Save . را كليك كنيد

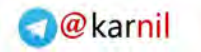

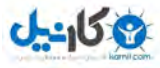

براي ساختن يك نسخه جديد از پروژه و سپس ادامه كار برروي نسخه قبلـي از منـوي File گزينـه ...copy a Save را انتخـاب كنيد. پس از تعيين نام و محل ذخيره فايل دكمه OK را كليك نماييد. براي ذخيره اتوماتيك يك پروژه يـا ايجـاد يـك آرشـيو از منوي Edite گزينه Preferences و سپس گزينه ...Auto Save را انتخاب كنيد.

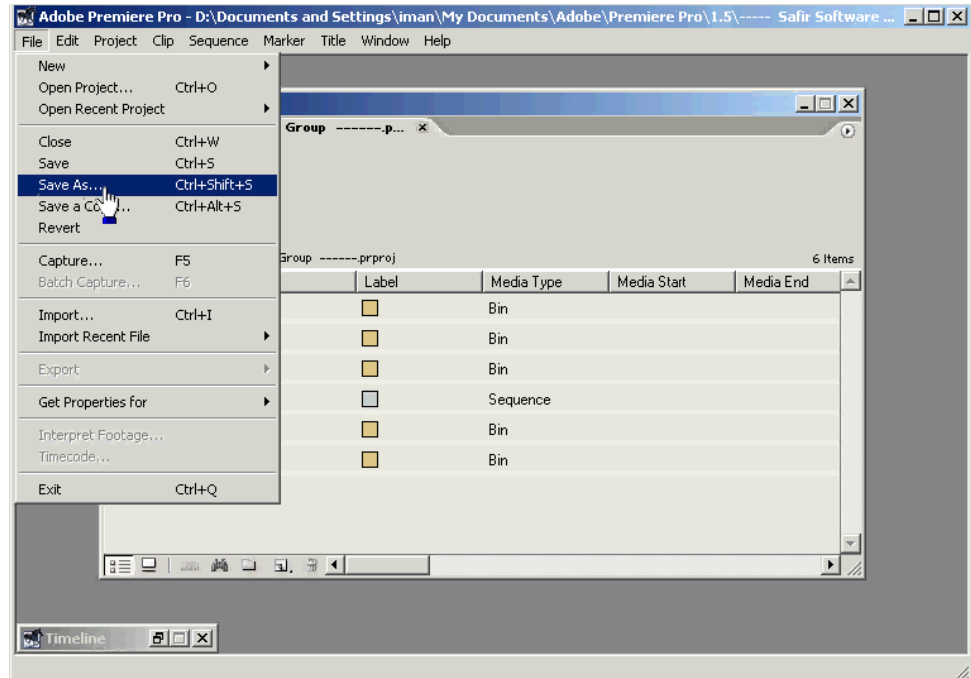

#### **شكل 7-1**

در قسمت Save Auto آيتم Projects Save Automatically را انتخاب نماييـد سـپس فواصـل زمـاني ذخيـره فايـل را بـر حسب دقيقه در كادر Automatically Save Every مشخص نماييد. براي مشخص كردن تعداد كپـيهـاي هـر پـروژه بايـد از پارامترVersions Project Maximum استفاده كنيد. به عنوان مثال براي اينكه پنج نسخه آخرهـرپـروژه در آرشـيو ذخيـره شود عدد 5 را تايپ كنيد.

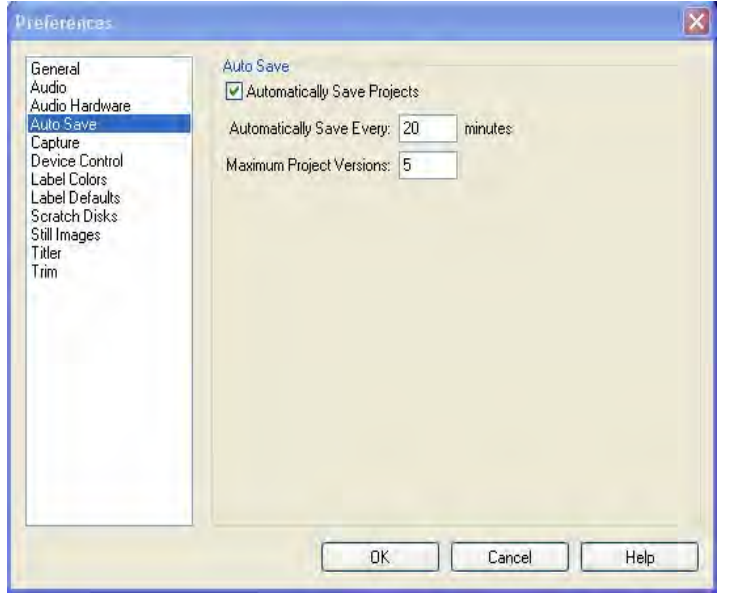

**شكل 8-1** 

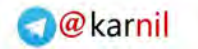

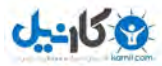

## **7- بازكردن پروژه ويديوئي**

در زمان احضار پنجره Pro Premier to Welcome براي بازكردن پروژههاي ويـديوئي از قبـل ذخيـره شـدن كـه بـا پسوند Prproj. بر روي هاردديسك مي باشند دكمه Open Project را انتخاب كنيد سـپس در پنجـره Open Project در مسير ذخيرهسازي پروژه موردنظر خود را پيدا كرده آنرا انتخاب و سپس دكمه open را بفشاريد. پروژه موردنظر شـما احـضار ميشود.

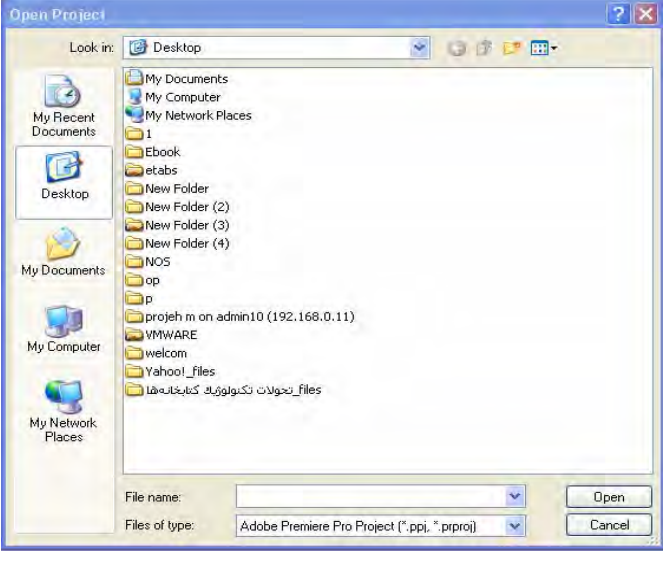

**شكل 9-1** 

## **8- بازكردن پروژهاي با فايلهاي گمشده**

Premiere كليپهاي منبع بكار رفته در پروژه را در فايل پروژه ذخيره نمي كند بلكه فقط يك reference يا مرجع از نام و آدرس فايلهاي منبع را در پروژه ثبت مي كند. اگر پس از واردكردن يك كليپ بـه يـك پـروژه نـام آن را تغييـر داده آنـرا جابجا و يا حذف كنيد در زمانيكه آن پروژه را در جهت بازشدن انتخاب مي نماييد Premiere فايل منبع مذبور را پيدا نخواهد كرد. در اين حالت كادر محاوره file the is Where باز ميشـود و محـل فايـل يـا فايلهـاي گمـشده پـروژه از شـما پرسـيده ميشود. اگر فايل مفقود شده يا نسخه جايگزين آنرا پيدا و انتخاب كنيد و سپس دكمـه Select را كليـك نماييـد فايـل جديـد جايگزين فايل قبلي خواهد شد.

دكمه offline فايل گمشده را با يك فايل offline جايگزين خواهد كرد. فايل offline مانند يك فضاي خالي عمل كـرده و تمام آدرسهاي فايل گمشده را در سراسر پروژه حفظ ميكند. با استفاده از ايـن ويژگـي مـيتوانيـد در فرصـتهاي بعـدي فايـل اصلي را پيدا وبه جاي فايل offline . قرار دهيد

دكمه offline all تمام فايلهاي گمشده را با فايلهاي iffline جايگزين مي كند. دكمه skip تمـام آدرسـهاي موجـود بـه فايل گمشده را از پروژه حذف مي كند. با اين انتخاب تمام نمونه هاي كليپ مـذبور از پنجـره هـاي پـروژه وTimeLine حـذف

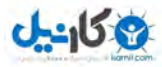

خواهند شد. دكمه skip all آدرس هاي موجود به تمامفايلهاي گمشده را از پروژه حذف مي كنـد. در صـورت انتخـاب گزينـه cancel برنامه بصورت اتوماتيك يك فايل offline ايجاد ميكند و پروژه باز ميشود.

## **فصل دوم:**

### **1- پنجره مونيتور- احضار كليپها**

پنجره مونيتور براي نمايش هر يك از كليپ ها بطور جداگانه و كل برنامه ويديوئي بكار مي رود. ايـن پنجـره دو مونيتـور مختلف را در كنار يكديگر نمايش مي دهد. كه مونيتور سمت چپ براي مـشاهده كليـپ هـاي منبـع بكـار مـي رود و بـه قـسمت View Source يا View Clip معروف ميباشد و مونيتور سمت راست وظيفـه نمـايش برنامـه تـدوين شـده موجـود بـرروي محور زمان را به عهده دارد كه آن را View Sequence يا View Program ميناميم.

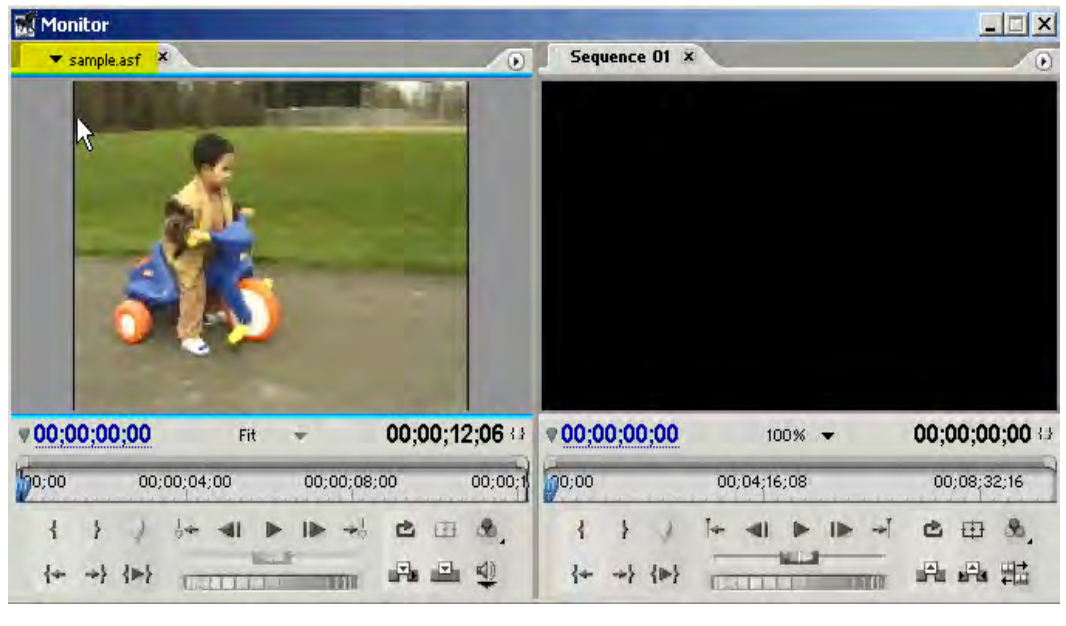

**شكل 1-2** 

در قسمت پايين اين پنجره كنترل هايي براي ويرايش كليپها و برنامه ويديوئي تعبيه شده است . براي احضار كليپهـا در پنجـره مونيتور در قسمت Source كافي است در پنجره پروژه روي كليپ موردنظر دوبار كليك كنيد . به عنوان مثال در پنجره پـروژه در پوشه VIDEO و زير پوشه AVI روي يكي از كليپ هاي ويديوئي دو بار كليك مي كنيم. كليپ موردنظر در پنجـره مونيتـور ظاهر ميشود ودر سمت چپ به نمايش در مي آيد. نام كليپ در منوي بالاي پنجره Source اضافه ميشود. براي بـستن كليـپ گزينه Close را انتخاب كنيد. نام كليپ از منوي مورد نظر حذف ميشود. براي احـضار چنـد كليـپ بطـور همزمـان در پنجـره مونيتور ابتدا با پايين نگهداشتن كليد Ctrl و انتخاب يكايك كليپ ها آنها را برگزيده و آنها را به سمت پنجـره مونيتـور قـسمت Source ميكشيم و در آنجا رها مي كنيم و يا اينكه در حالي كه كليپ هاي مورد نظر انتخاب مي شوند روي آنها راسـت كليـد كرده و گزينه Monitor Source in Open را انتخاب ميكنيم با اين كار پنجـره مونيتـور احـضار مـي ءشـود و كليـپهـاي انتخاب شده به ليست منوي پنجره Source اضافه ميشوند با استفاده از اين منو مي توان هر يك از كليپ هـاي احـضار شـده را سريعاً در پنجره Source نمايش داده و براي بستن كل كليپهاي احضار شـده مـيتـوان گزينـه All Close را از منـو انتخـاب كرد .

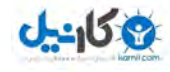

## **2- پنجره مونيتور- حالتهاي نمايش**

در زمان كار با پنجره مونيتور سه حالت نمايش قابل تنظيم است. حالت نمايشي كه هماكنون مـشاهده مـيكنيـدView Dual نام دارد كه در اين حالت هردو قسمت View Source و View Sequence مشاهده ميشود.

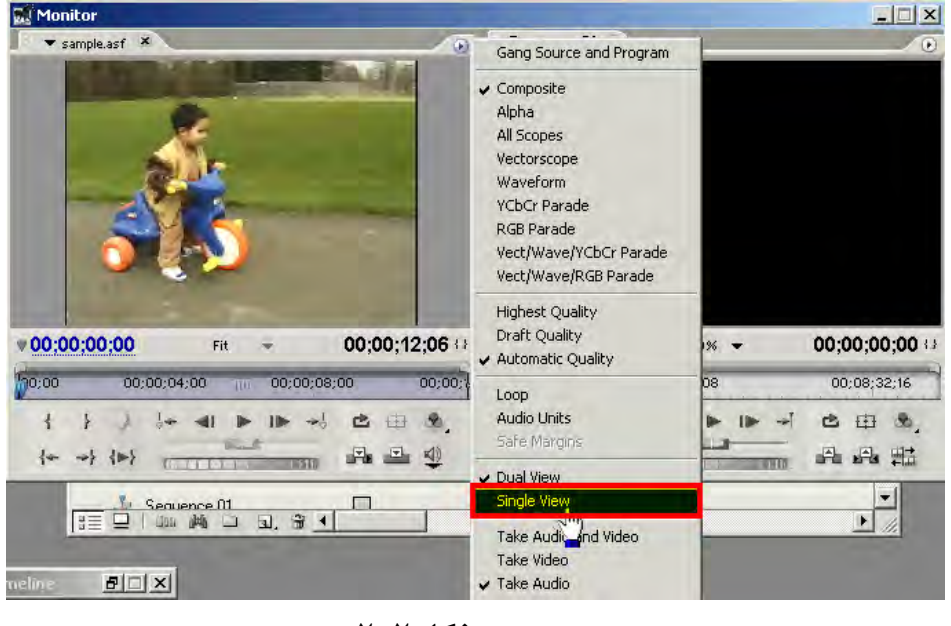

**شكل 2-2** 

حالت نمايشي ديگر View Single را انتخاب كنيد. در اين حالت تنها پنجره Source در پنجره مونيتور نمايش داده مي شود براي آنكه تنها پنجره Source نمايش داده ميشود دكمه منوي آن را كليك كرده و از منوي باز شـده گزينـه View Single را انتخاب كنيد. در اين حالت تنها پنجره Source در پنجره مونيتور نمايش داده مي شود. براي بازگشت به حالت قبل از منـوي اين پنجره گزينه View Dual را انتخاب كنيد به همين منوال ميتوان با انتخاب View Single از منوي پنجـره Sequence تنها آن را به نمايش در آوريد.

حالت سوم نمايشي پنجره مونيتور كه مخصوص پنجره Sequence ميباشد View Trim نام دارد كه براي پيرايش كليـپهـا يعني حذف فريمهاي اضافي از ابتدا و انتهاي كليپ ها بكار ميرود. در اين حالت با دقـت بيـشتري مـي توانيـد ابتـدا و انتهـاي دو كليپ مجاور را انتخاب كنيد براي انتخاب اين دو وضعيت از منوي پنجـره Sequence گزينـه Trim را انتخـاب كنيـد. نحـوه كار در اين حالت در درسهاي آينده توضيح داده ميشود.

## **3- پنجره مونيتور- كليدهاي كنترلي**

در پايين هر يك از پنجرههاي مونيتور يكسري كليدهاي كنترلي مي بينيد كه جهت پخش، تدوين، علامتگذاري كليپ ها و استخراج مورد نياز از كليپ بكار مي روند. در اولين نوار پايين پنجره Source دو تايمر مشاهده ميكنيد. تايمر سمت چپ نشان مي دهد كه هماكنون در كدام فريم زماني از فيلم قرار داريم . با حركت ماوس به سمت چپ و راست بر ر وي ايـن تـايمر مقـدار آن تغيير ميكند با كليك برروي آن و درج عدد مورد نظر ميتوان به آن فريم زماني پرش كرد .

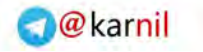

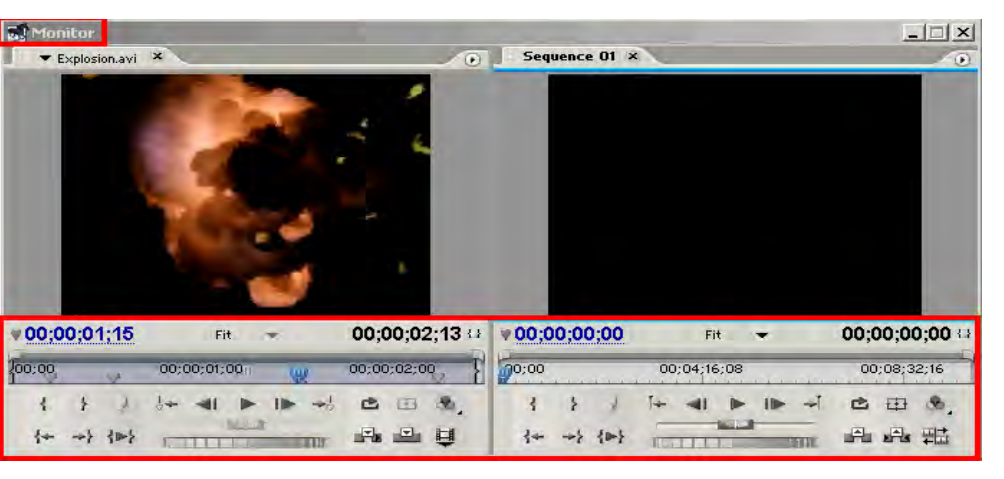

**شكل 3-2** 

تايمر سمت راست طول زماني كليپ را نشان مي دهد كه در تصوير روبرو مدت زمان كليپ 2 ثانيه و 13 صدم ثانيه ميباشـد. در وسـط ايـن دو دكمـه Level Zoom قـرار دارد كـه بـا كليـك بـرروي آن و انتخـاب يكـي از درصـدها، درصـد بزرگنمـايي پيشنمايش كليپ تقيير ميكند. در زيرتايمرها خطكشي را مشاهده ميكنيد كه به آنruler Time يا خطكـش زمـان گفتـه ميشود با حركت اسلايدر اين خط كش ميتوان روي كليـپ حركـت كـرده و بـه فـريم هـاي زمـاني مـورد نظـررفـت. در زيـر خطكش زمان در كادر وسط دكمه هاي پخش كليپ قرار گرفته اند. دكمـه Play و Stop بـراي پخـش و توقـف كليـپ بكـار ميرود. لازم به ذكر است گـرفتن كليـدهاي Alt و Ctrl و فـشردن دكمـه Play موجـب پخـش معكـوس كليـپ خواهـد شـد . دكمههاي Step Forward و Step Back براي بريدن كليپ به ميزان يك فريم به جلو يا عقب بكار مي روند. گـرفتن كليـد Shift و زدن اين دو دكمه (Forward Step و Back Step ( موجب پرش به پنج بعدي يا قبلـي خواهـد شـد. دكمـه Loap كه انتخاب آن موجب ميشود در زمان پخش كليپ اجراي كليپ مكرراً صورت گيرد.

#### 4- **پنجره مونيتور- برش كليپها**

30

ميخواهيم بخشي از كليپ احضار شده در قسمت Source پنجره مونيتور را جهت استفاده در پـروژه ويـديوئي خـود بـرش دهيم ابتدا پنجره Source را با كليك ماوس روي آن فعال كنيد نشانه فعال شـدن پنجـره Source خطـوط آبـي رنـگ بـالا و پايين آن مي باشد. ابتدا با اجراي كليپ توسط دكمه Play يا حركت اسلايدر خطكش زمان به فـريم ابتـداي بخـش مـورد نظـر ميرويم سپس در اين نقطه كليد Point In Set را براي تعيين نقطه ورودي بخش مورد نظر فـشار مـيدهـيم. پـس از ايـن كار خطكش زمان در اين نقطه به ۲ رنگ متفاوت تقسيم مي شـود سـپس بـه فـريم انتهـايي بخـش مـورد نظـر رفتـه و دكمـه <mark>غ</mark> Set Out Point را جهت مشخص كردن نقطه خروجي يا پاياني مورد نظر كليك مي كنـيم اگـر Time ruler يـا خـط كـش زمان توجه كنيد بخشي كه پررنگ ميباشد برش ايجاد شده از كليپ است.

براي رفتن به ابتداي برش كليد Point In To Go را فشار دهيد و براي رفـتن بـه نقطـه پايـاني بـرس كليـد To Go Point Out را ميتوان فشرد در اين زمان كليد Out To In Play تنها برش ايجـاد شـده كليـپ را پخـش مـي كنـد. در حاليكه ميتوان از طريق كليد Play كل كليپ را صرف نظر از برش ايجاد شده پخش نمود . در صورتيكه از برش ايجـاد شـده

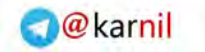

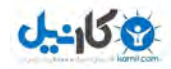

در كليپ صرف نظر شود در حاليكه كليدAlt را پايين نگهداشتهايـد روي دكمـههـاي بـراي حـذف نقطـه ورودي بـرش و سپس روي دكمه براي حذف نقطه پاياني برش كليك كنيد بدين ترتيب برش مورد نظر شما حذف ميگردد.

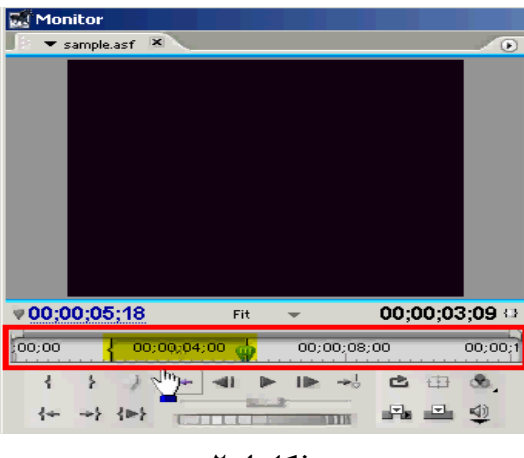

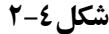

#### **5- پنجره مونيتور- اصلاح برشها**

ميخواهيم در بخش Source پنجره مونيتور برش ايجاد شـده در خـطكـش زمـان را كـه در شـكل 4-2 مـشاهده مـيكنيـد اصلاح كنيم. براي انتقال نقطه ورودي برش به محل مورد نظر ديگر كرسر ماوس را به ابتداي برش بر رو ي خط كش زمان بـرده تا شكل ماوس به صورت براكت قرمز رنگ در آيد . در اين لحظه كليد چپ ماوس را كليد كرده بـه سـمت راسـت يـا چـپ بـه فريم زماني دلخواه خود منتقل كنيد. براي نقطه پاياني برش نيزبه همين منوال ميتوان عمل نمود.

براي جابجا كردن كل محدوده برش كرسر ماوس را به وسط نقطه برش روي خطكش زمان برده تـا شـكل مـاوس بـه صـورت دست باز در آيد. در اين حالت كليد چپ ماوس را فشرده و محدوده برش را به چپ يا راست تغيير مكان دهيد . راه ديگر بـراي اصلاح برش حذف هريك از نقاط ورودي و خروجي برش و ايجاد مجدد آنها ميباشد كه شيوه آن در درس قبل گفته شد.

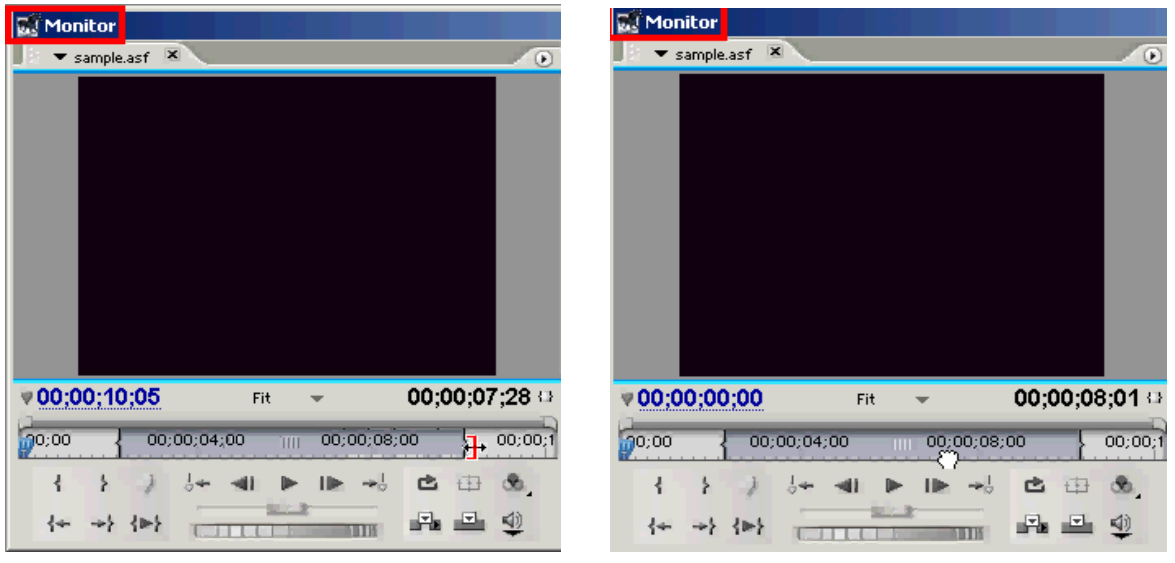

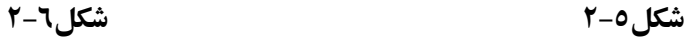

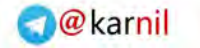

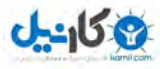

## **فصل سوم:**

#### **1- مراحل توليد پروژه ويديوئي**

 براي توليد پروژه ويديوئي لازم است كليپ ها يا برشهايي از آنها پشت سرهم قرار گيرنـد و يـك تـوالي ويـديوئي را ايجاد كنند و از پشت سر هم قرار گرفتن آنها يك رشـته ويـديوئي بـه نـام Sequence يـا فـيلم ايجـاد گـردد . در دروس قبـل مشاهده كرديد كه چگونه كليپهاي مورد نظربراي ايـن رشـته ويـديوئي را وارد پنجـره پـروژه كـرده و سـازماندهي نمـوديم و چگونه آنها را در پنجره Monitor مشاهده كرده و بخش هاي مورد نظـر آنهـا را بـرش داديـم . اينـك لازم اسـت بـراي ايجـاد Sequence يا رشته ويديوئي خود اين كليپهاي آماده را در محلي پشت سرهم قرار دهيم.

پنجره Line Time محلي است كه با استفاده از آن ميتوان كليپها را پشت سرهم چيد محـل قرارگيـري آنهـا و مـدت زمـان آنها را تغيير داد و براي رفتن از يك كليپ به كليپ ديگر بين آنها جلوه هاي Transition يا انتقـال قـرار داد و روي كليـپ هـا فيلترهاي متنوع اعمال كرد و ميزان شفافيت آنها را تنظيم نمود . در واقع پنجره Line Time يك Sequence يـا يـك محـور زمان است كه پروژه ويديوئي را بر حسب زمان نمايش مي دهد و موقعيت زماني هر كليپ و رابطه آن بـا ديگـر كليـپ هـا بطـور گرافيكي قابل رؤيت است. در اين پنجره توسط ابزارهاي Premiere مـي تـوان كليـپهـا را ويـرايش نمـود و از Effectهـا و فيلترها جهت تدوين پروژه ويديوئي بهره گرفت. همانطور كه در تصويرروبرو قابـل مـشاهده اسـت در پنجـره Line Time در كانال يا ترك 1 Video دو كليد ويديوئي پشت سرهم قرار گرفتـه اسـت و در تـرك 1 Video يـك كليـد صـوتي موجـود است. توالي اين كليپها يك فيلم يا رشته ويديوئي به نام 1 Sequence به مـدت زمـان 7 ثانيـه ايجـاد كـرده اسـت كـه بـراي مشاهده اين توالي ويـديوئي از بخـش Sequence پنجـره مونيتـور اسـتفاده مـي شـود. در واقـع زمـاني پنجـر ه فعـال اسـت كـه كليپهايي در پنجره Line Time موجود باشد.

| <b>We Timeline</b>                                                                  |                                                                                                    | $-1$ $-1$ $\times$ |
|-------------------------------------------------------------------------------------|----------------------------------------------------------------------------------------------------|--------------------|
| Sequence 01 X                                                                       |                                                                                                    | $\circ$            |
| 00;00;07;11<br>35.1                                                                 | ooloo<br>00:00:08:00<br>00:00:04:00<br>00;00;12;00<br>ul de la construita de la contrata de la contrata de la contrata de la contexta de la contexta del contexto de                                                                                                    |                    |
|                                                                                     |                                                                                                    |                    |
| $\overline{\mathbf{w}}$<br>$\triangleright$ Video 3                                 |                                                                                                    |                    |
| $\triangleright$ Video 2                                                            |                                                                                                    |                    |
| $\vee$ Video 1<br>活<br>$\Box\otimes\vee\circ\rightarrow$                            | Explosion.<br>sample.asf [V]                                                                                                    |                    |
| $\left  \frac{1}{2} \right $<br>$\vee$ Audio 1<br>$\blacksquare$<br>$N \sim N$<br>R | Sample.asf [A]<br>de con<br>$\frac{1}{2} \left( \frac{1}{2} \right) \left( \frac{1}{2} \right) \left( \frac$<br>县 11 1<br>$= -$<br>$\overline{\phantom{m}}$<br>$ =$ |                    |
| 网<br>$\blacktriangleleft$<br>$\geq$ Audio 2                                         |                                                                                                    |                    |
| 网<br>$\blacktriangleleft$<br>$\triangleright$ Audio 3                               |                                                                                                    |                    |
| 网<br>Master                                                                         |                                                                                                    |                    |
|                                                                                     |                                                                                                    |                    |
| $\rightarrow$ $\rightarrow$<br>▵<br>ڪ                                               |                                                                                                    | ▸                  |

**شكل 1-3** 

#### **2- تعيين تراكهاي مبداء و مقصد**

قبل از انتقال كليپها يا برشها از بخشSource پنجره Monitor به پنجره Line Time جهت ايجـاد Sequence ويديوئي لازم است مشخص گردد كدام ترك از كليپ مبداء يا منبع در پنجره Monitor منتقل ميشود.

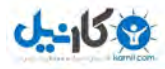

از آنجايي كه كليپهاي ويديوئي ممكن است هم داراي ترك ويديوئي وهم داراي ترك صوتي باشد مي تـوان عمـل انتقـال را به گونهاي انجام داد كه فقط ترك ويديوئي يا فقط ترك صوتي يـا هـر دوي آنهـا انتقـال يابـد . بـه ايـن منظـور از دكمـه Toggle Take Audio and Video استفاده مي شود. اين دكمه سه وضعيت را ممكن مي سازد در حالتيكه آيكن اين دكمه شكل يك نوار ويديو و بلندگو باشد در عمل انتقال هم ترك ويديوئي و هم تـرك صـوتي كليـپ پنجـره Source بـه پنجـره Line Time منتقل ميشود ولي قبل از عمل انتقال لازم است تركهاي مقصد نيز جهت قرارگيـري تـركهـاي مبـداء در آنهـا مشخص شوند. پس به اين منظور پنجره Line Time كه مقصد ميباشد را احضار كرده و يك تـرك ويـديوئي و يـك تـرك صوتي را در اين محل انتخاب مي كنيم. براي انتخاب كافيست در كادر نام ترك هاي Video يا Audio يكبار با ماوس كليـك شود تا به رنگ متفاوت در آيد. به پنجره مبداء يا Monitor بازگشته و در اين لحظـه انتقـال هـر دو تـرك تـصويري و صـوتي كليپ ميسر است. در ادامه به همين منوال اگر تنها بخواهيم ترك تصويري كليپ بدون همراه بودن با صدا منتقل شود بـا مـاوس روي دكمه Toggle رفته وكليك مي كنيم تا تنها شكل يك نوار ويديوئي را نمـايش دهـد الـــــال بـراي تعيـين تـرك تـصويري مقصد پنجرهLine Time آنرا احضار كرده و از مجموعه تركهـاي آن فقـط يـك تـرك ويـديوئي را در حالـت انتقـال قـرار مي دهيم اگر پنجره Monitor بار ديگر دكمه Toggle كليك شود در حالتيكه شكل آن به يك بلندگو مبدل شود انتقال فقط در مورد ترك صوتي كليپ انجام ميگيرد.

## **3- انتقال تراكهاي تصويري و صوتي**

 پس از تعيين تركهاي مبداء و مقصد اينك زمان انتقال تركها از بخش Source پنجره Monitor بـه پنجـره Time Line است. در اين لحظه كه هنوز عمل انتقال صورت نگرفته بخشSequence پنجره Monitor غير فعال اسـت ولـي پـس از عمل انتقال يعني زمانيكه تركهـاي صـوتي و تـصويري روي پنجـره Line Time قـرار گرفتـه بخـش Sequence پنجـره Monitor فعال ميشود وميتوان از طريق دكمـه Play ، Sequence يـا رشـته ويـديوئي موجـوددر پنجـره Line Time را مشاهده كرد. براي انجام عمل انتقال دكمـه Insert را فـشار دهيـد . دكمـه Insert كليـپ فعلـي بخـش Source پنجـره Monitor را به ترك مقصد پنجره Line Time منتقل ميكند. اگردر آن محل كليپ ديگري موجود باشد از نقطـه ويـرايش يا ورود به دو قسمت تقسيم شده وكليپ فعلي در محل ايجـاد شـده قـرار خواهـد گرفـت . اگـربـه بخـش Sequence پنجـره Monitor دقت كنيد تايمر زمان صفريا ابتداي رشته فيلم را نشان مي دهد.اگربخواهيد كه عمل انتقـال كليـپ در فـريم زمـاني خاصي مثلاً ثانيه 10 رشته ويديوئي صورت گيرد با زدن ماوس در پنجره Sequence آنرا فعال كـرده و بـا مـاوس روي تـايمر زمان سمت چپ آن كليك كنيد و عدد 10 ثانيه را وارد نمايي. اين عمل باعث ميشود كه در پنجره Line Time لغزنده زمـان فريم ثانيه 10 Sequence ويديوئي پروژه برود.در اين لحضه اگر كليد Insert فشرده شـود چـون دكمـه Toggle بـه شـكل صوت و تصوير ميباشد عمل انتقال هردوترك صوتي و تصويري كليپ به ثانيـه 10 پنجـره Line Time انجـام مـيشـود ايـن عمل را انجام داده و به پنجره Line Time و نتيجه را مشاهده كنيد. عمل انتقال كليپ به تركهـاي Video و Audio 1 پنجـره Line Time صورت گرفته است. با زدن كليد Home از صفحه كليد به ابتداي Sequence برويد مشاهده ميكنيدكه تركها

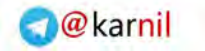

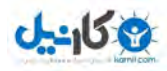

از ثانيه 10 چيده شدند اگر در پنجره Monitor بـه جـاي دكمـه Insert دكمـه Overlay زده شـود عمـل انتقـال صورت ميگيرد ولي اگردر آن محل كليپ ديگري موجود باشد كليپ فعلي برروي آن و نه در بين آن قرار خواهد گرفت.

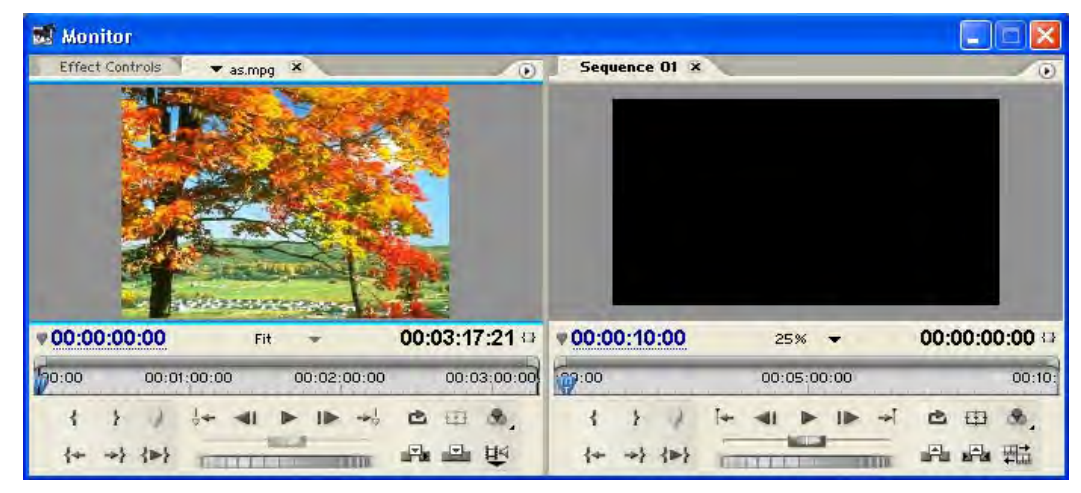

**شكل 2-3** 

#### **4- انتقال كليپها از طريق نقاط جداساز**

 براي جداسازي تركهاي تصويري و صوتي از يكديگر در كليپ هاي Link يعني كليـپهـايي كـه داراي هـردو تـرك مي باشند از نقاط Split يا جداساز استفاده مي شود. در پنجره Monitor به فريم مورد نظر رفته و روي خط كـش زمـان راسـت كليك كنيد از منوي باز شده گزينه Set Clip Marker و از زير منوي آن گزينه Video in را انتخاب كنيد اين گزينه يـك نقطه ورودي جداساز براي ترك ويديوئي ايجاد مي كند. لغزنده را به فريم انتهايي برش مورد نظر برده و مجداً روي محور زمـان راست كليك كنيد و اين بار گزينه Out Video را انتخاب نماييد. اين گزينه يك نقطه خروجي جداساز براي ترك ويـديوئي ايجاد ميكند. بدين شكل برشي جدا سازنده بر روي كليپ اعمال شده اسـت كـه در آن محـدوده تـرك تـصويري را از تـرك صوتي جدا ميكند به همين منوال با استفاده از نقاط جدا ساز in Audio و out Audio ميتوان ترك صوتي به تنهـايي جـدا نمود.

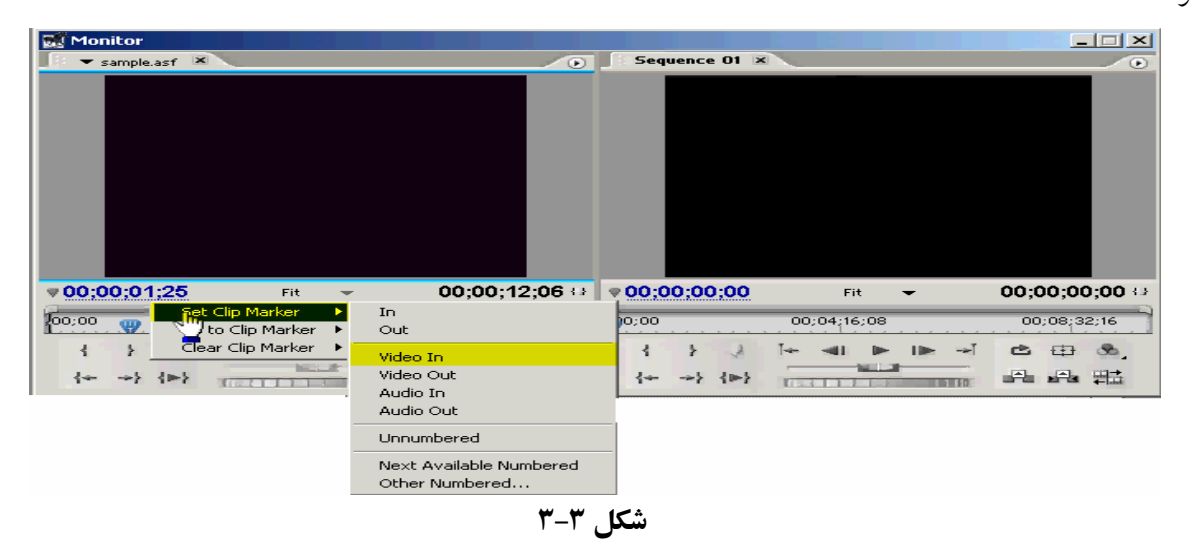

**5- ماركرهاي شمارهدار كليپها**

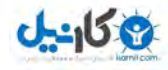

 ماركرها يا نشانهها براي مشخص كردن نقاط مهم بكار ميروند ولي سبب برش كليپ ها وتغيير برنامه ويـديوئي نمـي شـوند بهطور كلي براي مشخص كردن نقاط مهم ي ك كليپ به آن ماركر يا نشانه اضافه مي كنيم.به فريم مورد نظر جهت نشانه گذاري كليپ رفته سپس روي نوار زمان راست كليك كنيد از منـوي Set Clip Marker گزينـه ....Other Number را انتخـاب كنيد تا كادر Set Number Marker ظاهر شود شماره نشانه اي كه مي خواهد ايجاد شود در كادر مشخص است كليـد ok را جهت نشانهگذاري بفشاريد به همين منوال با حركت اسـلايدر خـط كـش زمـان و رفـتن بـه نقـاط مـورد نظـر ديگـر مـي تـوان نشانههاي ديگري برروي كليپ ايجاد كرد .

نشانههاي ايجاد شده به شكل مثلثهاي خاكستري بر روي نوار زمان ديده مي شوند. اگر پـس از نـشانه گـذاري كليـپهـا پـروژه ذخيره شود با بستن كليپ برروي پنجره Monitor محل نشانهها از بين نمي روند .هربار از پنجره پروژه آن كليپ احضار شـود نشانههاي ايجاد شده برروي كليپ در پنجره Monitor قابل رؤيت هستند و اگر آن كليپ به پنجره Line Time منتقل شـود نشانههاي آن كليپ برروي Sequence ويديوئي ديده ميشوند.

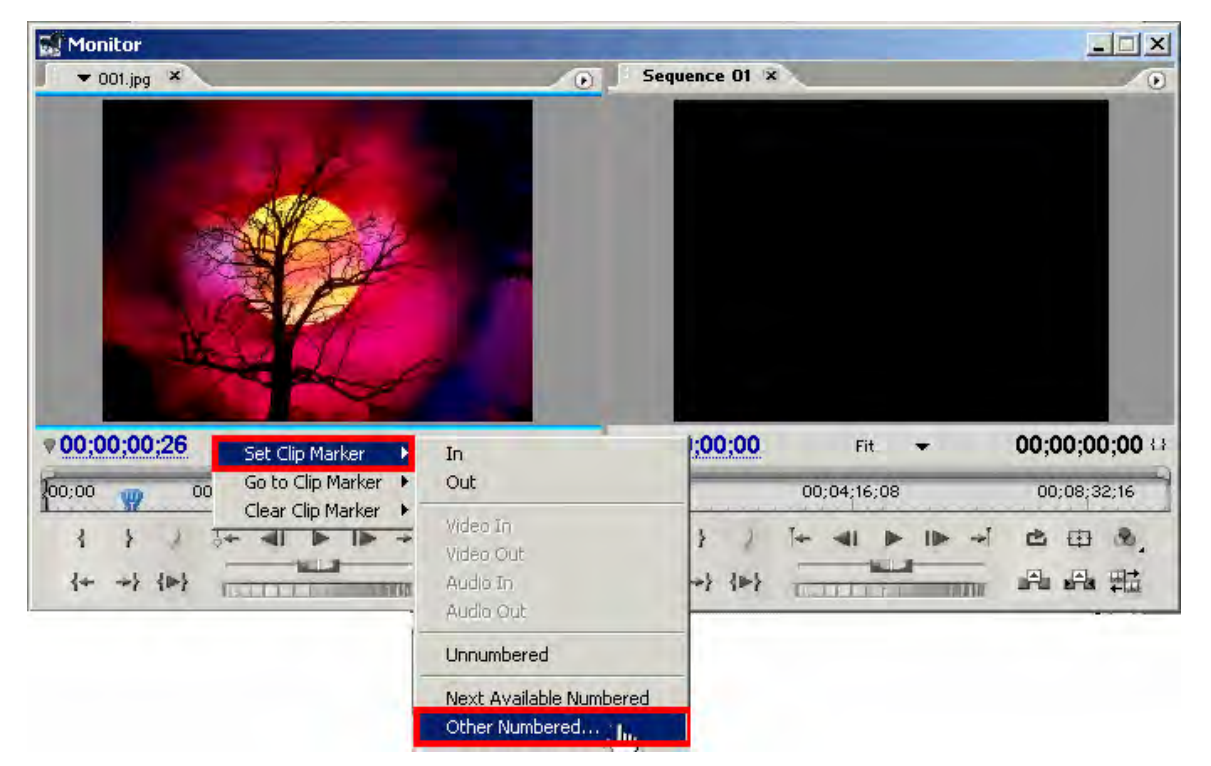

**شكل 4-3** 

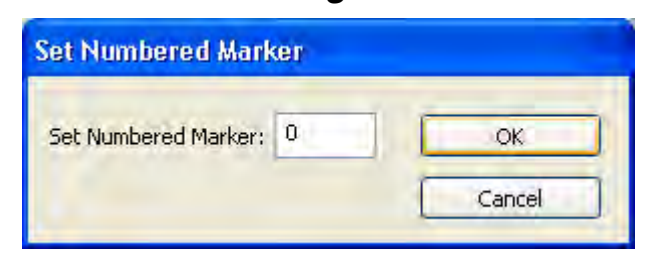

**شكل 5-3** 

**فصل چهارم**:

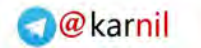

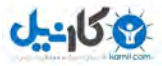

**1- پرش به ماركرهاي شمارهدار كليپ**

روي نوار زمان راست كليك كنيد ويا از منوي Marker گزينه Marker Clip To Go را انتخـاب كنيـد سـپس از زيـر منوي گزينه Number را برگزينيد تا كادر Marker Number To Go . احضار شود ليستي از نشانههاي شمارهدار بر حسب فريم زماني مكان آنها ظاهر مي گردد.ماركر مورد نظر خود را با ماوس انتخاب كرده و Ok نماييد لغزنده زمان به محل آن ماركر پرش مي كند.

| Number                                            | Time        | Comment | <b>OK</b> |
|---------------------------------------------------|-------------|---------|-----------|
| 7                                                 | 00:02:46:16 |         |           |
| 6                                                 | 00:02:26:07 |         | Cancel    |
| 8                                                 | 00:01:59:08 |         |           |
| 5                                                 | 00:01:32:23 |         |           |
| 4                                                 | 00:01:19:03 |         |           |
|                                                   | 00:00:56:23 |         |           |
|                                                   | 00:00:46:04 |         |           |
|                                                   | 00:00:22:04 |         |           |
| $\begin{array}{c}\n3 \\ 2 \\ 0 \\ 1\n\end{array}$ | 00:00:00:00 |         |           |
|                                                   |             |         |           |
|                                                   |             |         |           |
|                                                   |             |         |           |
|                                                   |             |         |           |
|                                                   |             |         |           |
| ¢.                                                |             | ШI      |           |

شكل 1-4

**2- حذف ماركرهاي شمارهدار كليپ**

روي نوار زمان راست كليك كنيـد و از منـوي بـاز شـده گزينـه Marker Clip Clear را برگزينيـد از زيـر منـوي آن گزينه Number را براي احضار پنجره Marker Clear كليك كنيد از ليست ماركر، ماركر مورد نظر جهت حذف شدن را انتخاب Ok نماييد براي حذف كليه ماركرها از زير منوي Clear Clip Marker گزينه All Marker را انتخاب كنيد.

| Number       | Time                       | Comment | ОК     |
|--------------|----------------------------|---------|--------|
| 7            | 00:02:46:16                |         | Cancel |
| 6<br>8       | 00:02:26:07<br>00:01:59:08 |         |        |
| 5            | 00:01:32:23                |         |        |
| 4            | 00:01:19:03                |         |        |
| 3            | 00:00:56:23                |         |        |
| 2            | 00:00:46:04                |         |        |
| 0            | 00:00:22:04                |         |        |
| $\mathbf{1}$ | 00:00:00:00                |         |        |
|              |                            |         |        |
|              |                            |         |        |
|              |                            |         |        |
|              |                            |         |        |
|              |                            |         |        |

شكل 2-4

**3- علامتگذاري بدون شماره بر روي كليپ**

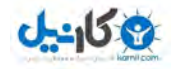

به فريم زماني مورد نظر جهت نشانهگذاري رفته سپس كليد Set Marker Set . را كليك كنيد اين عمل را بـراي نقـاط ديگر زماني تكرار نماييد. بدين شكل ماركرهايي بدون شماره روي كليپ ايجادمي گردد كه رديابي آنها از طريق ليست مكـاني آنها ميسرنيست و بطور شماتيك روي خطكش زمان قابل دسترسي هستند.

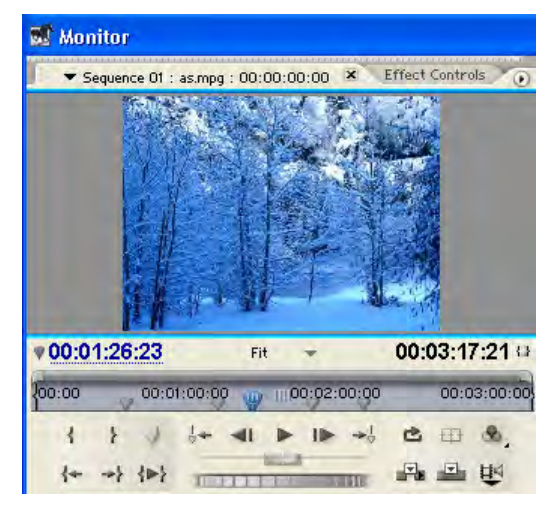

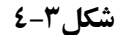

### **4- پرش به ماركرهاي بدون شماره**

با استفاده از دكمه Marker Next To Go و Marker Previous To Go ميتوان به ترتيب به ماركرهـاي بعدي وقبلي در پنجره Monitor . پرش نمود

## **فصل پنجم:**

#### **1- حذف فريمها به روش Lifting**

همانطور كه مشاهده مي كنيد بخش Sequence پنجره Monitor فعال است ودر آن يك رشته ويديوئي به طـول 26 ثانيـه قرار دارد.براي آنكه ببينيداين رشته ويديوئي شامل چند كليپ متوالي مـيباشـد پنجـره Line Time را احـضار مـيكنـيم مـشاهده مي شود Sequence ويديوئي شامل سه كليپ متوالي است مي خواهيم بخشي از Sequence ويديوئي موجـود را حـذف كنـيم بصورتي كه يك فـضاي خـالي بـه انـدازه آن بـاقي بمانـد بـه ايـن روش Lifting گفتـه مـيشـود. در بخـشSequence پنجـره Monitor لغزنده زمان را به ابتداي برش مورد نظرببريد بـا كليـك دكمـه Point In Set نقطـه ورودي بـرش را مـشخص كنيد لغزنده زمان را به انتهاي بخش مورد نظـربـرده و ايـن بـار بـا اسـتفاده از دكمـه Point Out Set نقطـه خـروج بـرش را مشخص مي كند. دكمه Lift <mark>ط</mark> Lift را جهت حذف برش تعيين شده كليك نماييد اگر پنجره Time Line را احضار كنيم مـشاهده ميشود حذف فريمهاي مورد نظرانجام شده و جاي برش به همان اندازه خالي باقي مانده است.

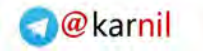

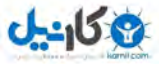

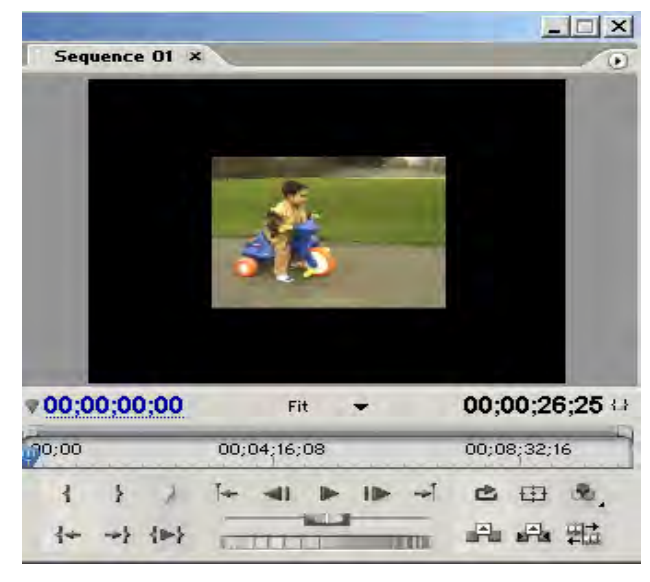

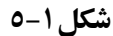

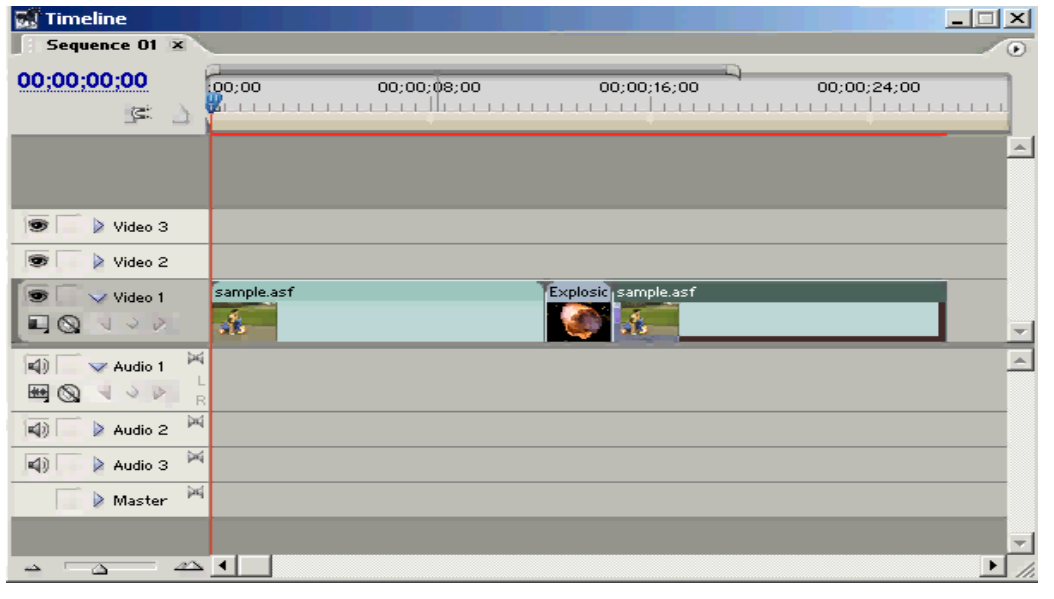

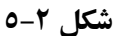

#### **2- حذف فريمها به روش Extracting**

قصدداريم فريمهايي را از Sequence ويديوئي موجود در پنجره Monitor حذف كنيم بـصورتيكه فـضاي خـالي ايجـاد شده از طريق جابجا شدن فريم هاي بعدي پـر شـود بـه ايـن روش حـذف Extracting گفتـه مـيشـود. بـه ايـن منظـور در بخـش Sequence پنجره Monitor از طريق كليدهاي Point In Set و Point Out Set محدوده مورد نظراز فـريمهـا را انتخاب مي كنيم براي مشاهده محدوده انتخابي مـي تـوان آن را در پنجـره Time Line روي محـور زمـان بـارنگي تيـره و روي ترك مورد نظر با خطوط آبي رنگ مـشاهده كـرد سـپس در پنجـره Sequence دكمـه Ritracting را كليـك كنيـد بـا احضار پنجره Line Time مشاهده ميشود فريمهاي محدوده موردنظر حذف و فضاي خالي ايجاد شده پر شده است.

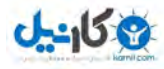

## 3- **پنجره مونيتور - حالت نمايش Trim**

حالتTrim يا پيرايش يكي ديگر از حالتهاي نمايشي پنجره Monitor ميباشد كه در آن مي توان عمـل حـذف فـريم هـاي ناخواسته را به دقت انجام داد كه از طريق روشهاي Lifting يـا Extracting كـه در درسـهاي قبـل گفتـه شـده بـه راحتـي ميـسر نميباشند. براي احضار پنجره Trim دكمه شكل مثلث سمت راست Seguens را كليك كرده و از زيرمنوي آن برروي Trim كليك ميكنيد. در وضعيت Trim پنجره سمت چپ فريم يا فريمهاي سمت چپ نقطه ويرايش يا برش را نشان مي دهد و پنجـره سمت راست فريم هاي سمت راست را به نمايش ميگذارد. براي پرش به نقاط ويرايشيSequence ويديوئي از كليـدهاي Go Point Edit To چپ و راست استفاده ميشود. نقاط ويرايش يا Point Edit محلي است كه دو كليپ برروي محور زمـان در كنار يكديگر قرار مي گيرند البته لزومي ندارد هر دو كليپ بر روي يك ترك قـرار گرفتـه باشـند بلكـه مقـصود نقطـهاي بـر روي محور زمان است كه انتهاي يك كليپ را به ابتداي يـك كليـپ ديگـر متـصل مـي كنـد. هنگاميكـه حالـت نمـايش <sub>،</sub> Trim را انتخاب ميكنيد خط ويرايش بطور اتوماتيك به نقطه ويرايش بعدي بر روي محور زمان منتقل مـي شـود و كليـپهـاي مجـاور آن نقطه در پنجره Monitor ظاهر ميگردند.

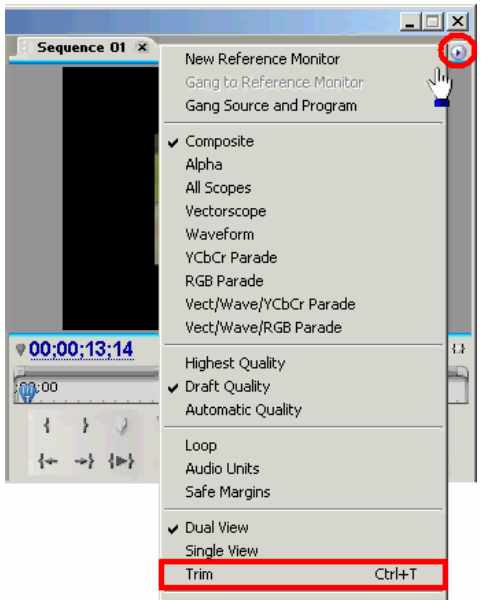

**شكل 3-5** 

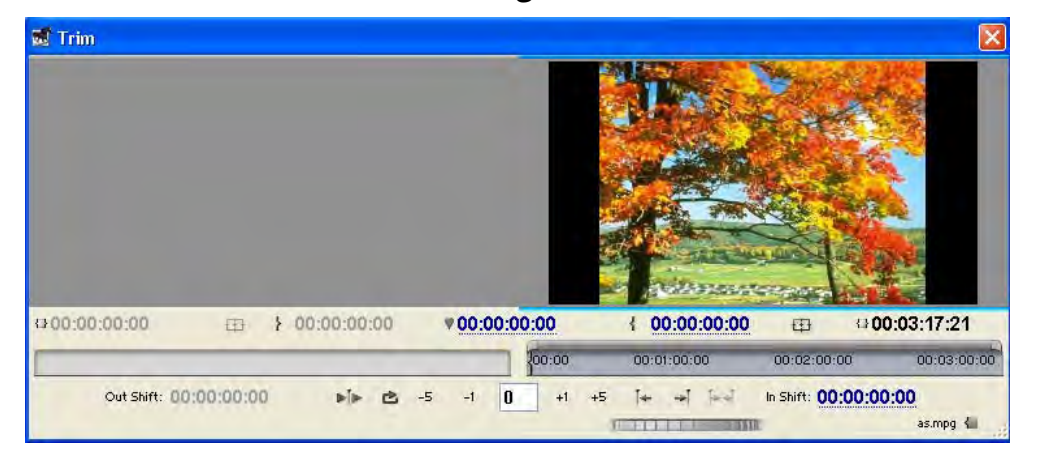

**شكل 4-5** 

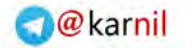

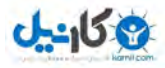

## **4- افزودن، حذف، تغيير نام سيكوانس**

 هماكنون پنجره Line Time داراي يك Sequence يا رشته ويديوئي ميباشد. براي افزودن يك رشته ويديوئي ديگـراز منوي File گزينه New و سپس گزينه Sequence را انتخاب كنيد. در پنجره Sequence New در كادر Name ميتوانيـد نام آن را تغيير دهيد و در بخش Tracks تعداد تركهـاي ويـديوئي و صـوتي مـورد نيـاز در ايـن Sequence ويـديوئي تنظـيم مي گردد. بطور پيشفرض سه ترك ويديوئي و سه ترك صوتي از نوع Stereo پيش بيني شده است. مي توانيد ترك هاي ديگري از نوع Fonic Mono يا شش گانه موسوم به 5 1 به را در نظر بگيريد. بعلاوه ميتوانيد كانالهاي صوتي ديگري معروف بـه Sub mix را كه ماهيتاً مانند كانال صوتي Master مي باشند جهت كنترل كيفيت صوتي ايجاد كنيد با زدن دكمـه Sequence ، Ok ويديوئي جديد به برگ نشان بالاي پنجره Time Line اضافه مي شوند.

براي انتخاب Sequence ها در پنجره Line Time كـافي اسـت بـا مـاوس روي بـرگ نـشان آنهـا كليـك شـود . بـراي حـذف Sequenceها پنجره پروژه را احضار و پس از انتخاب نام Sequence دكمه Clear را پايين آن بفشاريد . بـا اسـتفاده از دكمـه Item New اين پنجره نيز ميتوان Sequence ها را ايجاد كرد.

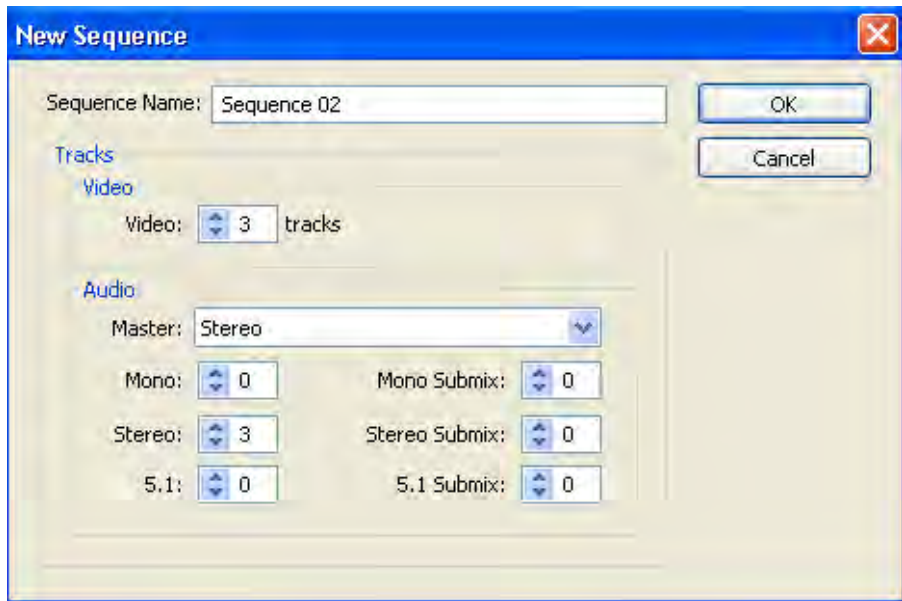

*www.ParsBook.Org*

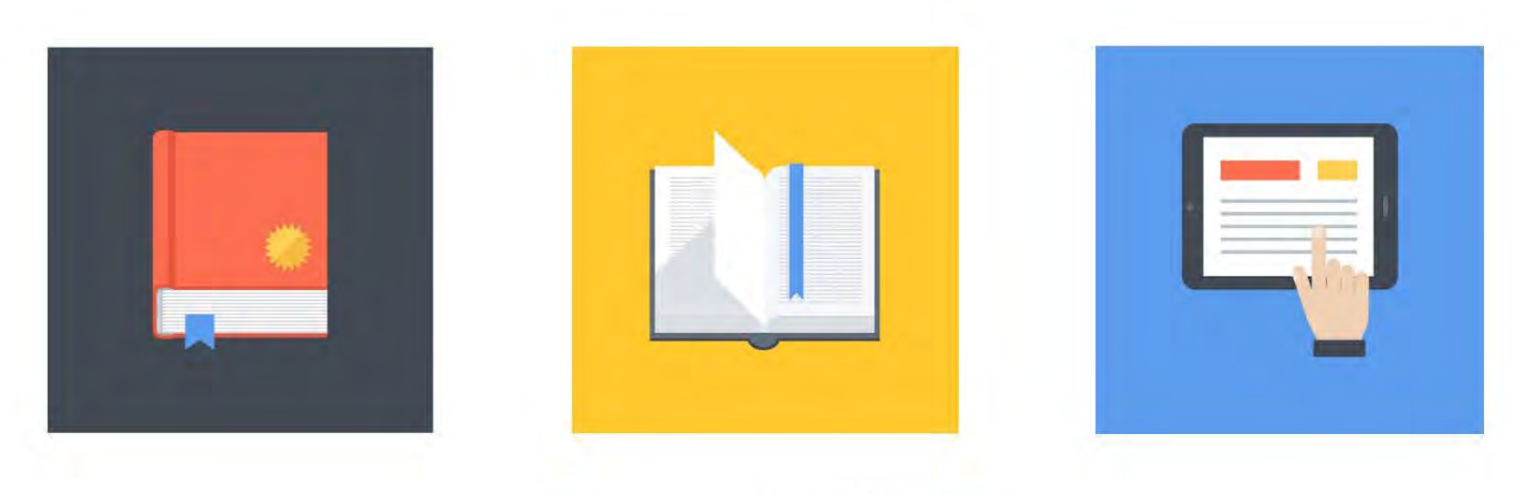

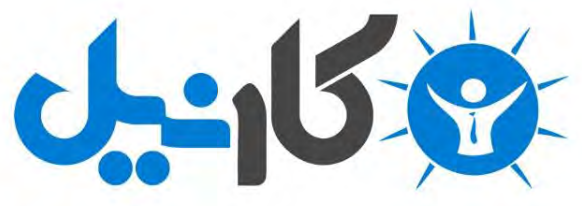

**آیا می دونستید لذت مطالعه و درصد یادگیری با کتاب های چاپی بیشتره؟ کارنیل )محبوب ترین شبکه موفقیت ایران( بهترین کتاب های موفقیت فردی رو برای همه ایرانیان تهیه کرده**

**از طریق لینک زیر به کتاب ها دسترسی خواهید داشت**

## **www.karnil.com**

**با کارنیل موفقیت سادست، منتظر شما هستیم**

## **A Karnil @ Karnil.com**

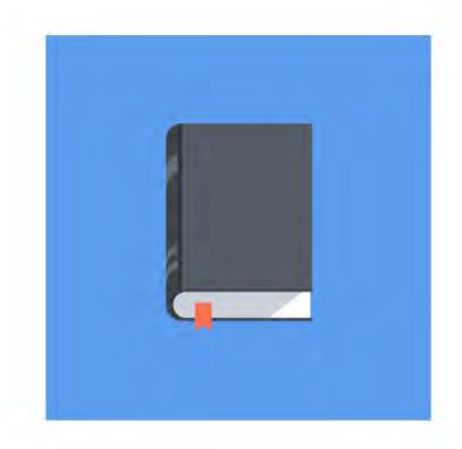

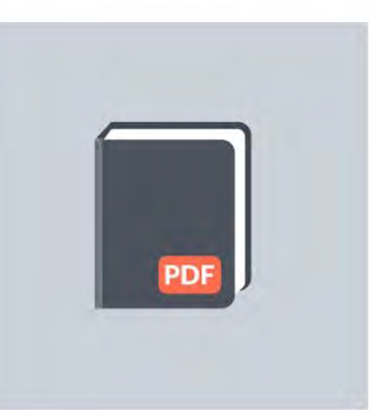

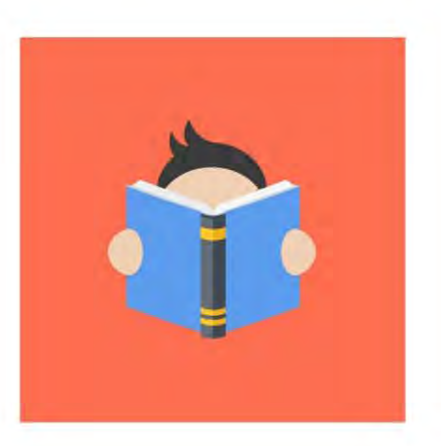